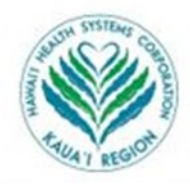

Kauai Veterans Memorial Hospital Samuel Mahelona Memorial Hospital Kauai Region Clinics

## **STEP 1:** You will receive an invitation to the email account that you provided. It will look like this:

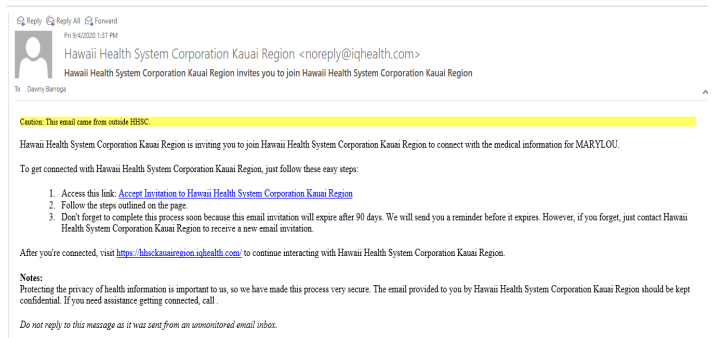

Note: If you do not see it in your Inbox, check your Junk Mail.

Take note of the individual identified in the invitation, especially if you enrolled as a proxy or authorized representative.

**STEP 2:** Accept this invitation by clicking on the blue link that reads "Accept Invitation to Hawaii Health Systems Corporation Kauai Region"

After you have accepted the invitation, you will see the welcome page:

**STEP 3:** Complete questions including the security question, which was selected during the enrollment process.

 Provide the Date of Birth of the patient provided on the invite

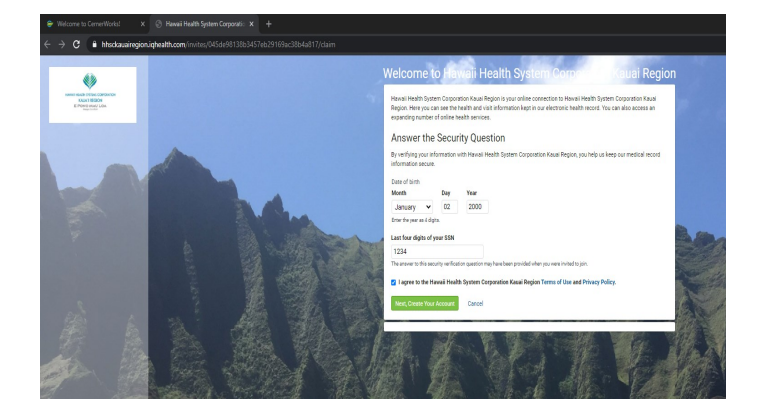

- Click on **I Agree**.
- Click **Next, Create Your Account**.

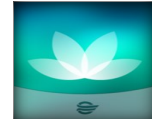

## **HealtheLife Patient Portal**

**STEP 4:** Create your account—fill in all information

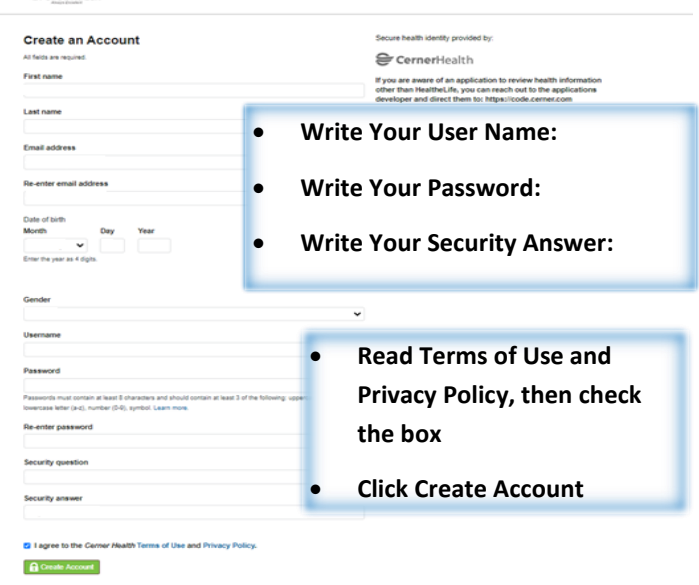

## **STEP 5:** Next you will see the main screen

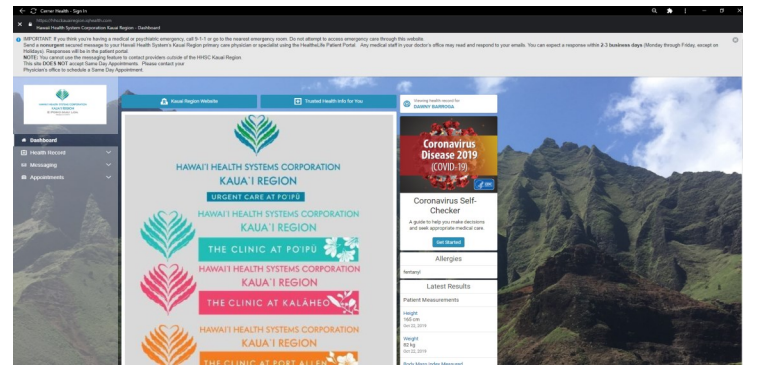

## **Log In After Initial Set Up: https:://hhsckauairegion.iqhealth.com/**

Be sure to bookmark this on your desktop/laptop

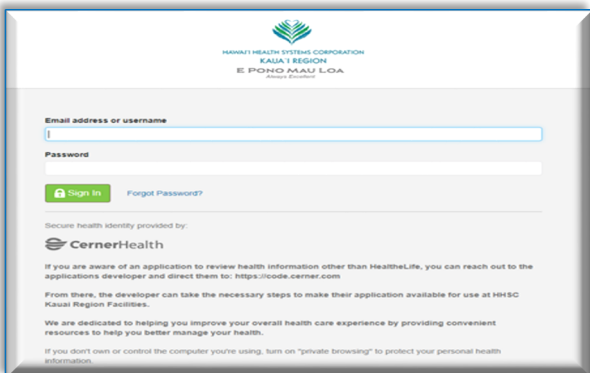

**Download your HealtheLife App Today!** Available for Android or Apple devices through the app store. **Questions, call 24 Hour Help Line 1-877-621-8014**